## Download and installation guide for 2014 Release 3

## **Google Chrome**

Step 1 - Insert USB Security dongle before downloading the installation package.

Step 2 - Download the installation package through the button "DOWNLOAD INSTALLATION".

Step 3 - You will see information in the bottom of the screen regarding the download of the installation package. When the download is finished:

1. Select the arrow to the right of the Discard button.

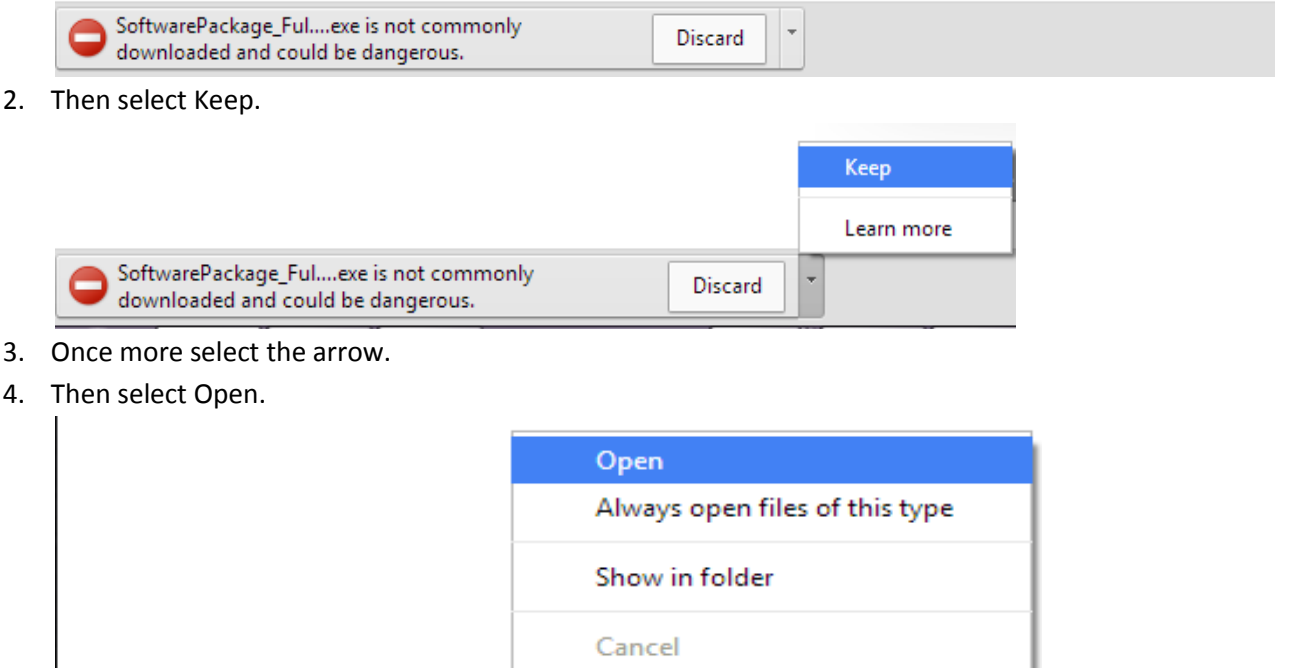

Step 4 - Now you will see the "Open File – Security Warning" dialogue.

SoftwarePackage\_Ful....exe

1. Select Run.

審

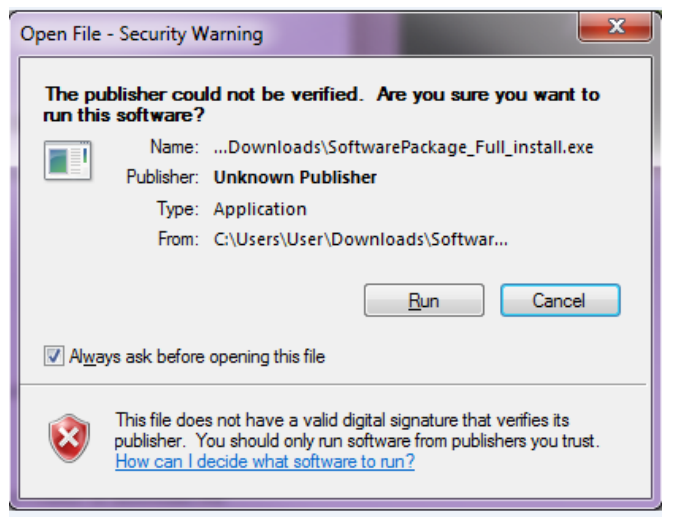

Step 5 – After a few seconds you will see a "WinRAR self-extracting archive" dialogue.

1. Just wait until the self-extracting is carried out.

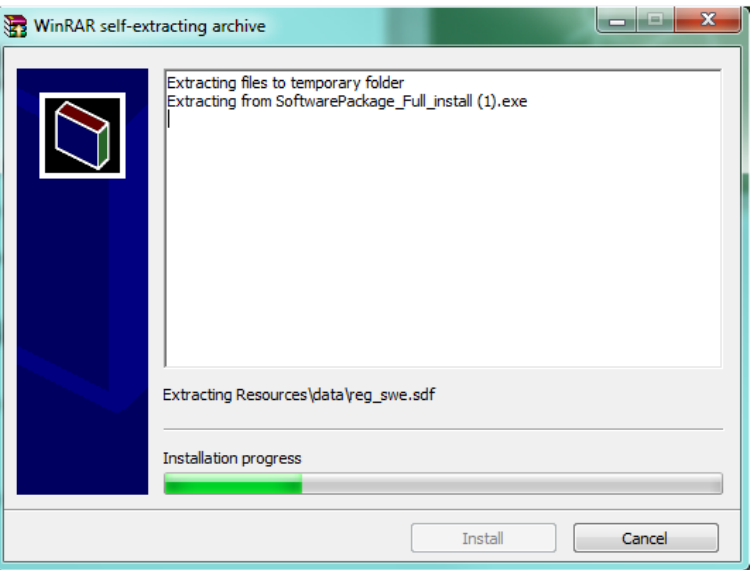

Step 6 - The installation starts.

1. Proceed through all the steps.

## **Internet Explorer**

Step 1 - Insert USB Security dongle before downloading the installation package.

Step 2 - Download the installation package through the button "DOWNLOAD INSTALLATION".

Step 3 - You will see information in the bottom of the screen regarding the download of the installation package.

1. Select Run

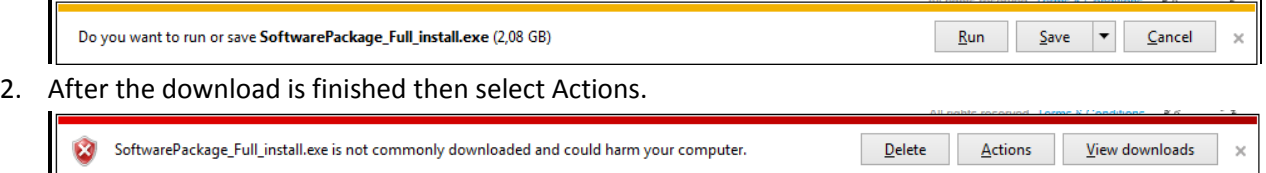

3. Select More Options.

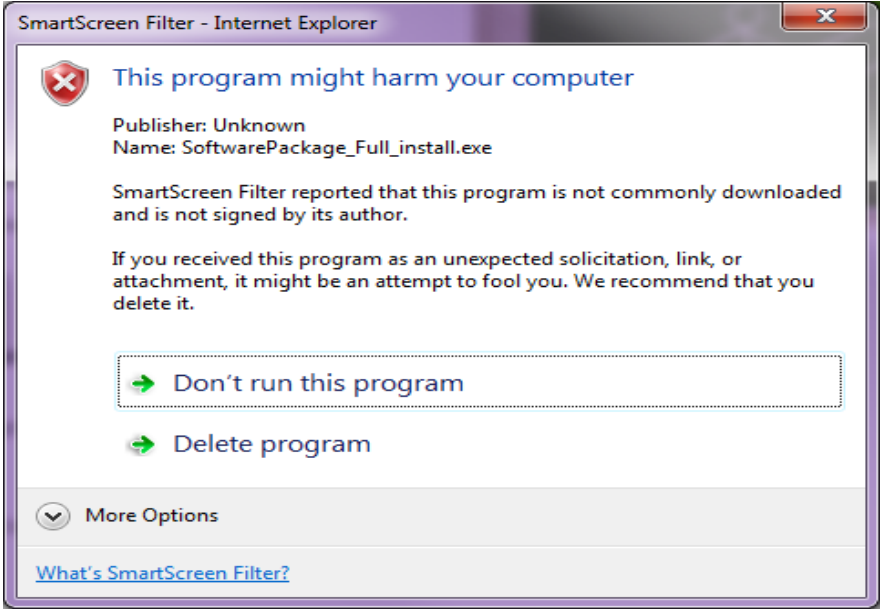

4. Then select Run anyway.

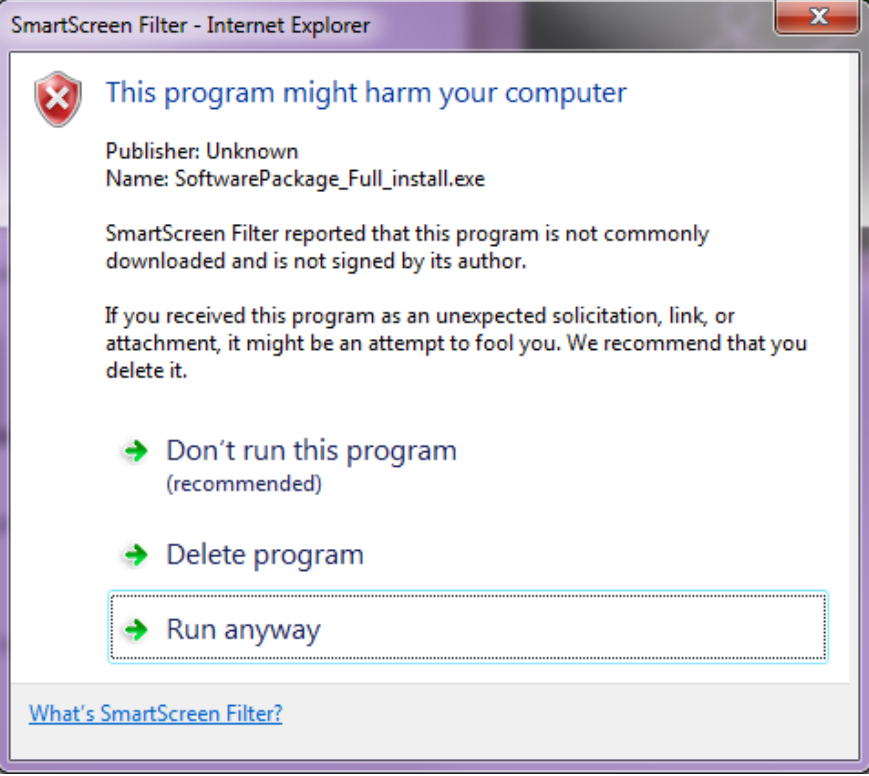

Step 4 – After a few seconds you will see a "WinRAR self-extracting archive" dialogue.

1. Just wait until the self-extracting is carried out.

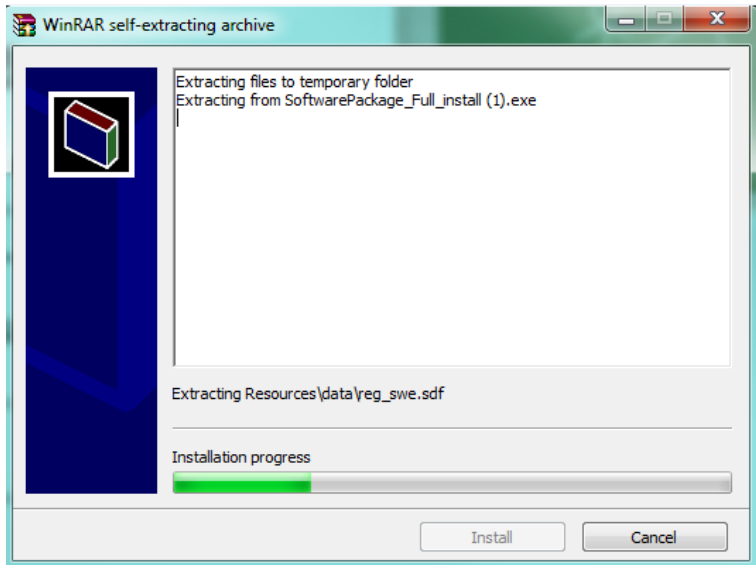

Step 6 - The installation starts.

1. Proceed through all the steps.